## <span id="page-0-0"></span>**Using Search on the Rational Solutions for Windows Online Documentation CD**

The Rational Solutions for Windows Online Documentation CD supports full-text searches of Adobe Acrobat PDF files.

## **Setting up the Full-Text Search**

To use the full-text search, you must first select the full-text index included on the Documentation CD.

1. In Adobe Acrobat, click **Edit** > **Search** > **Select Indexes.**

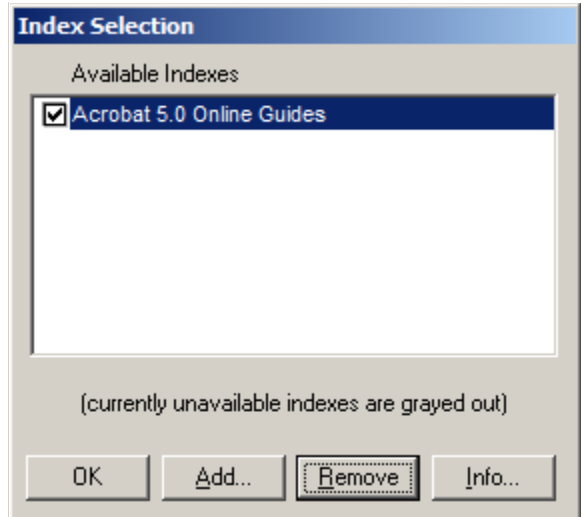

2. Click **Add...**

3. In the file selection dialog box, select index.pdx.

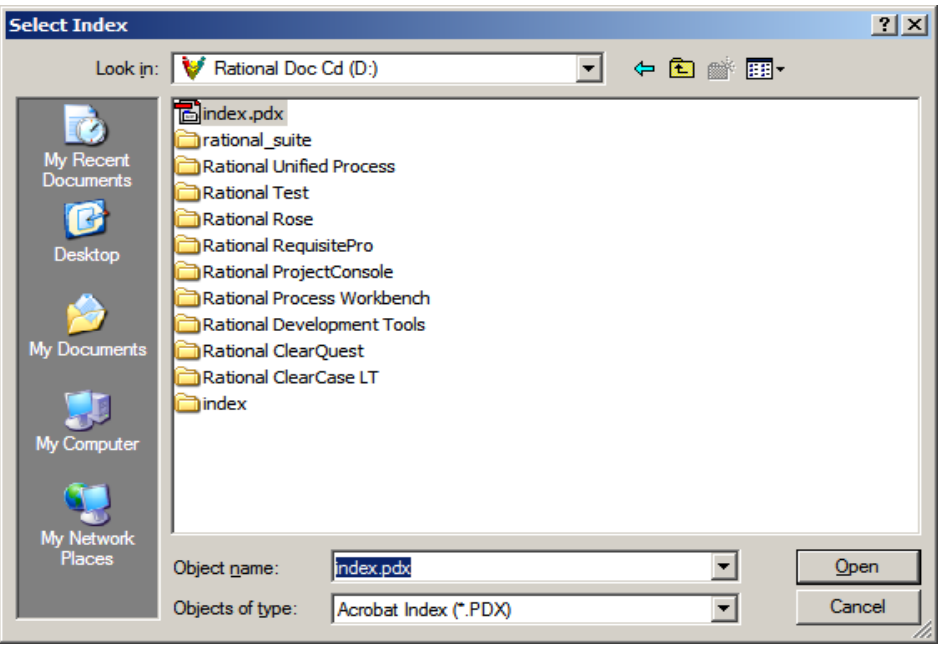

4. Click OK.

Using Full-Text Search

See the Searching Document Collections topic in the Adobe Acrobat Help.

**Note:** you cannot use Acrobat Search when viewing a PDF file within a browser window.

[To browse the Rational Solutions for Windows Online Document, open the index.pdf file on](#page-0-0)  this disc.